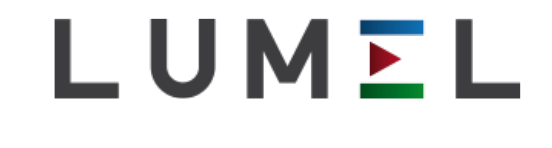

# LUMEL PROCES INSTRUKCJA PROGRAMU

Serwer www

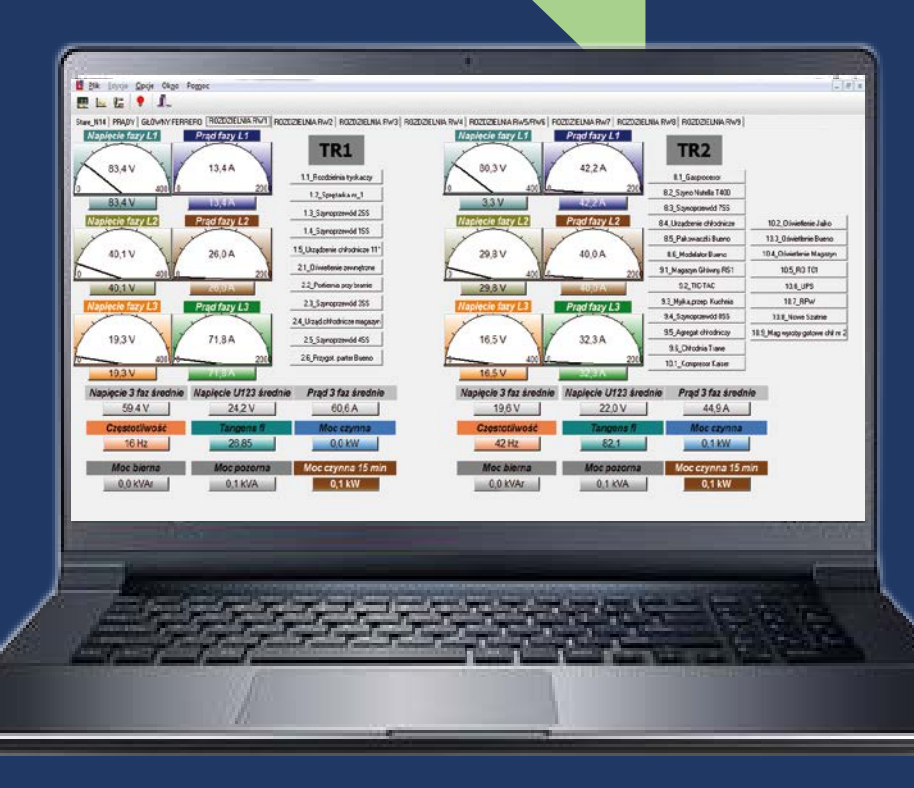

#### W **Edycja** wchodzimy w **Ustawienia**, następnie w **Serwer www**.

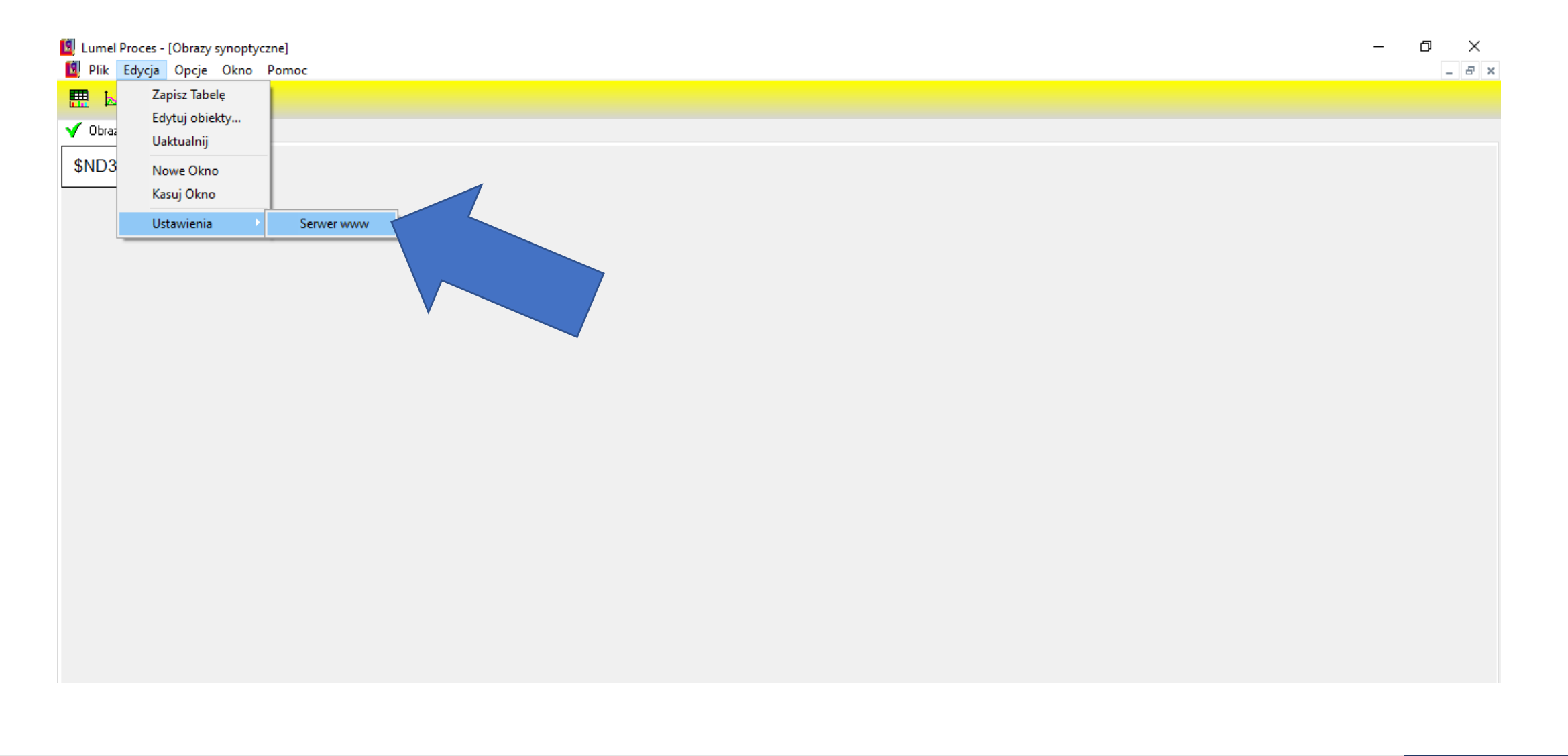

#### Wpisujemy Port http (np.8081) i rozdzielczość ekranu.

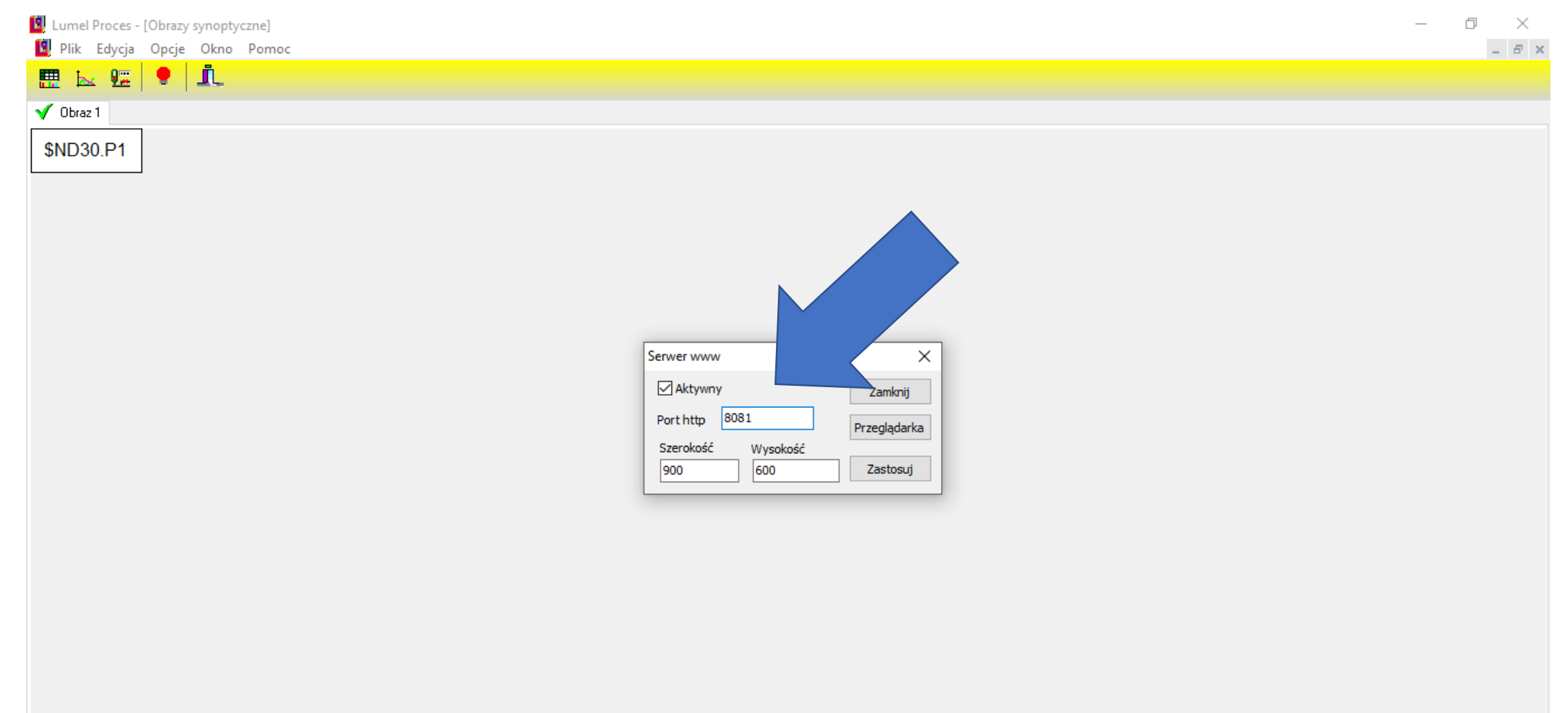

#### Następnie klikamy w **Zastosuj**, **Przeglądarka**.

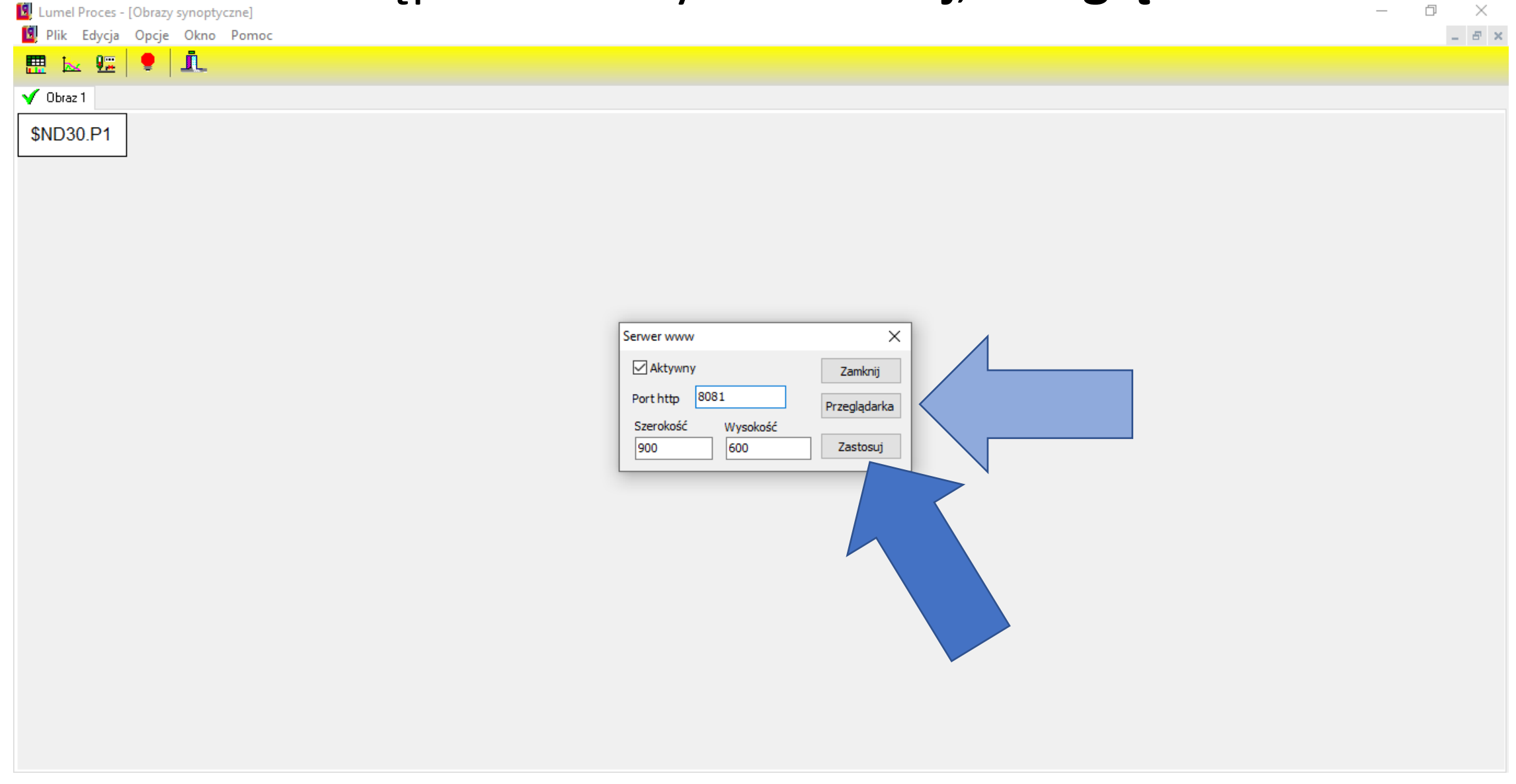

## W wyszukiwarce wpisujemy adres IP naszego komputera oraz po dwukropku nasz Port http.

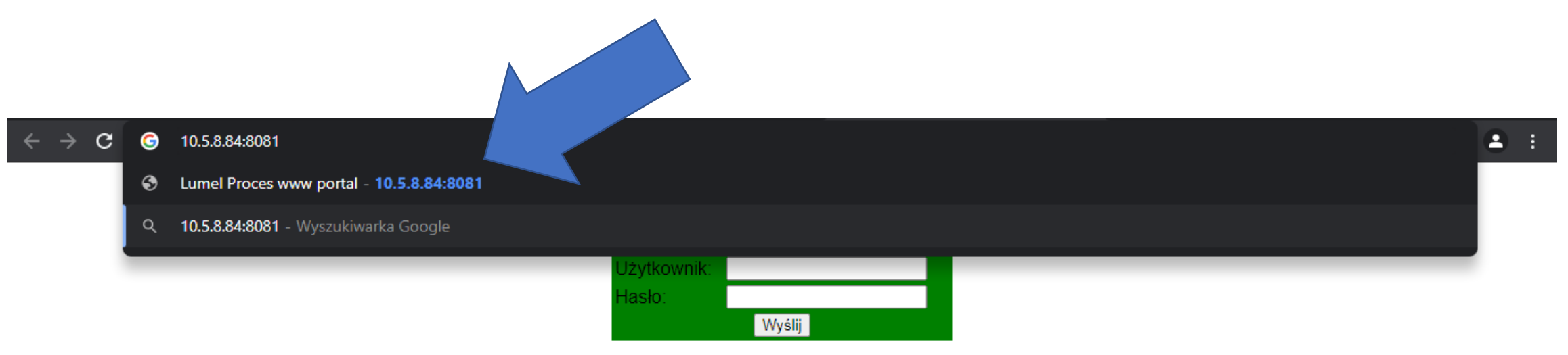

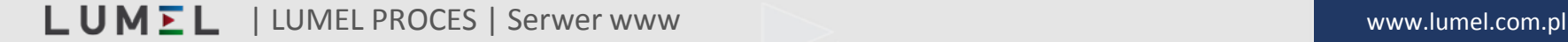

## W miejscu logowania wpisujemy nazwę użytkownika(**ADMIN**) bez hasła. Następnie klikamy **Wyślij**.

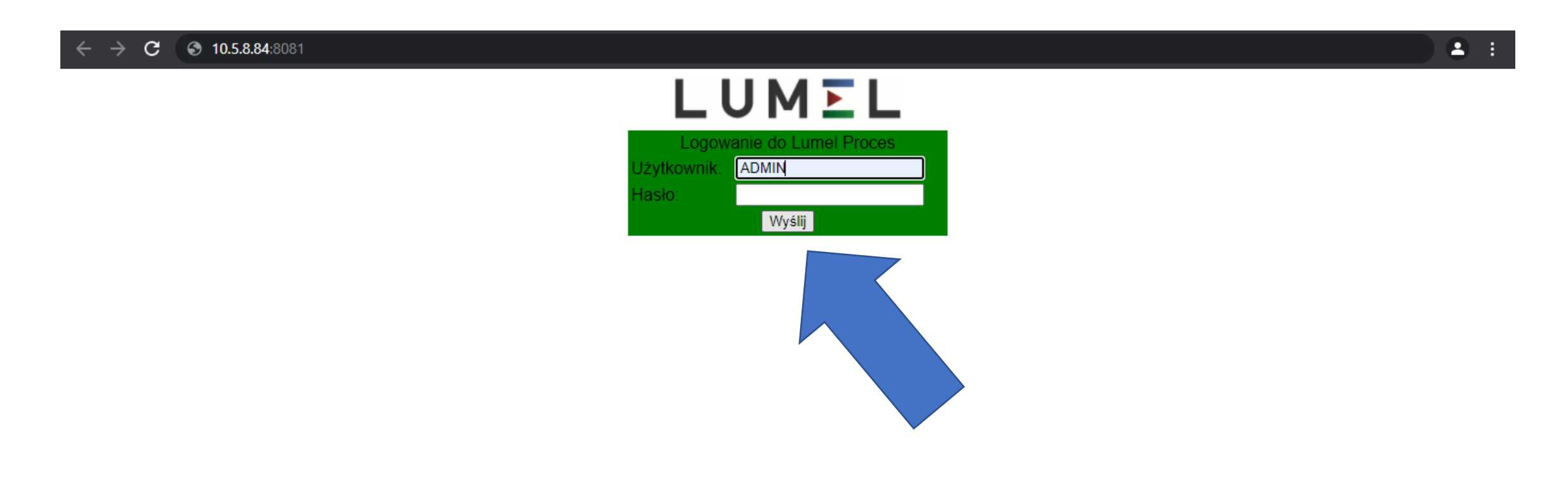

LUMEL | LUMEL PROCES | Serwer www

#### Klikamy w drzewo, aby zobaczyć wizualizację.

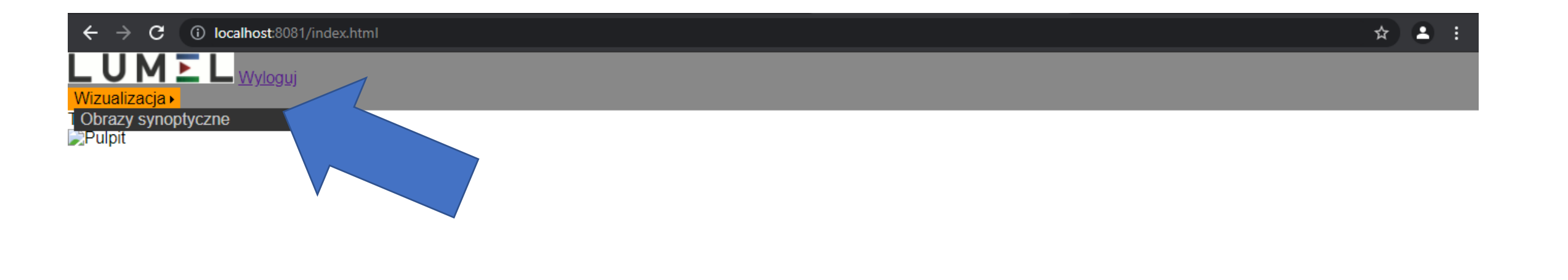

**Lumel Proces.** 

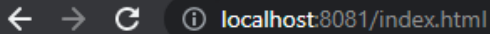

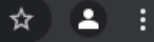

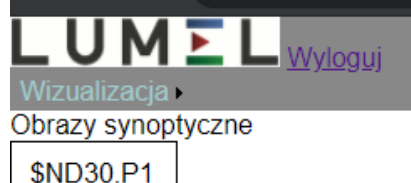

## Po wykonaniu tych czynności możemy podglądać wizualizację na stronie WWW przeglądarki internetowej.

#### **TWORZENIE KONTA W PROGRAMIE LUMEL PROCES**

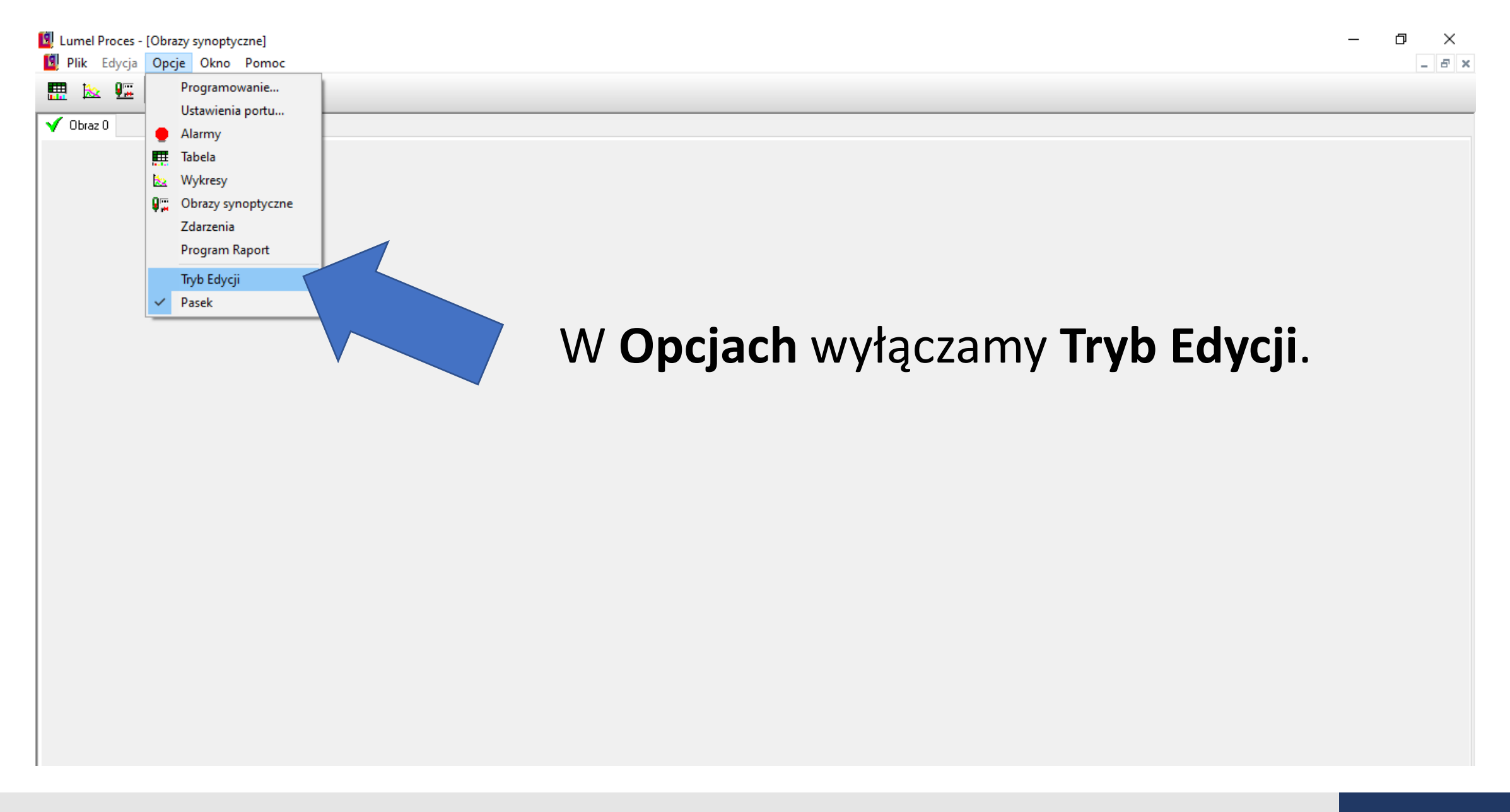

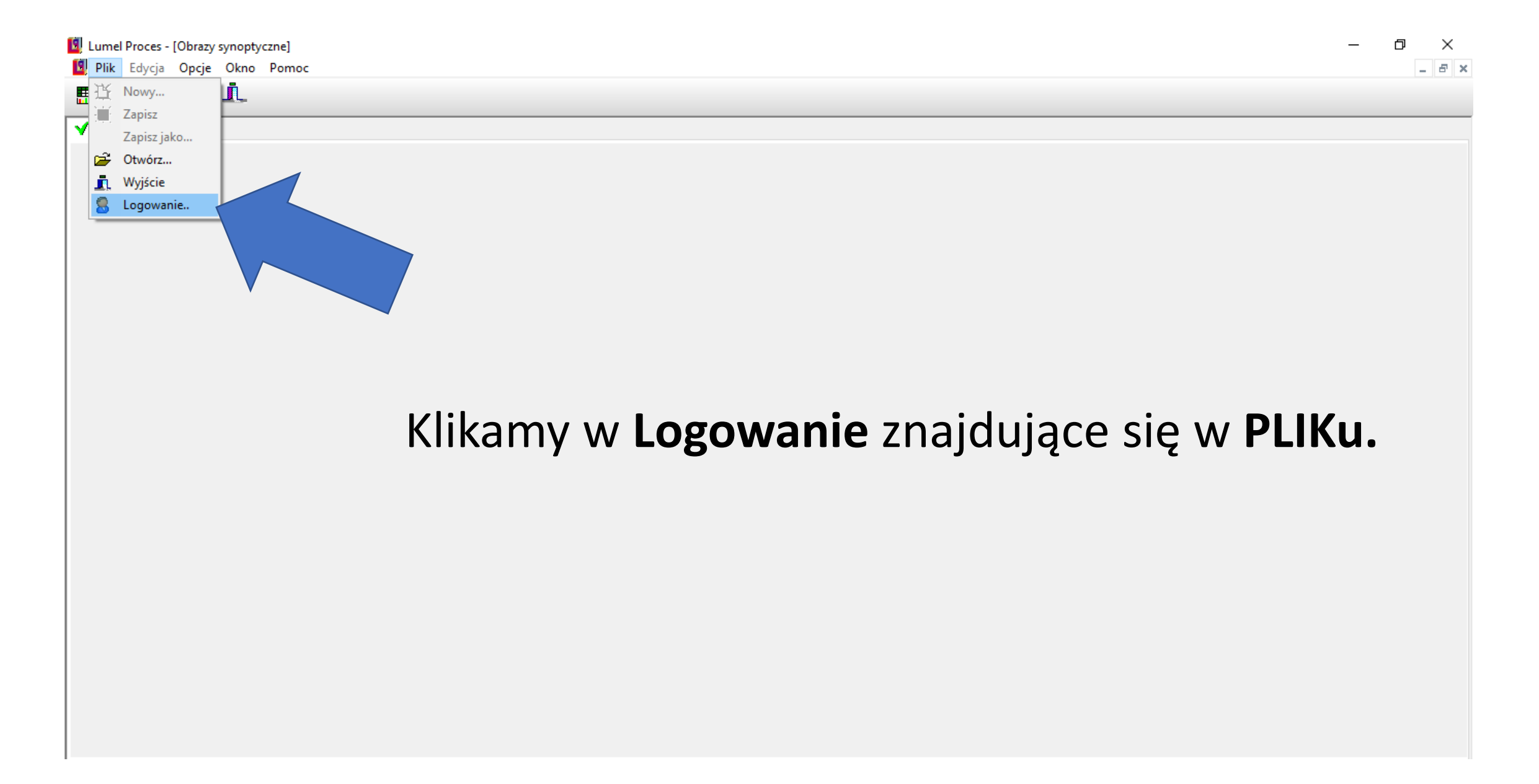

#### Początkowe okno loguje nas na konto ogólnodostępne.

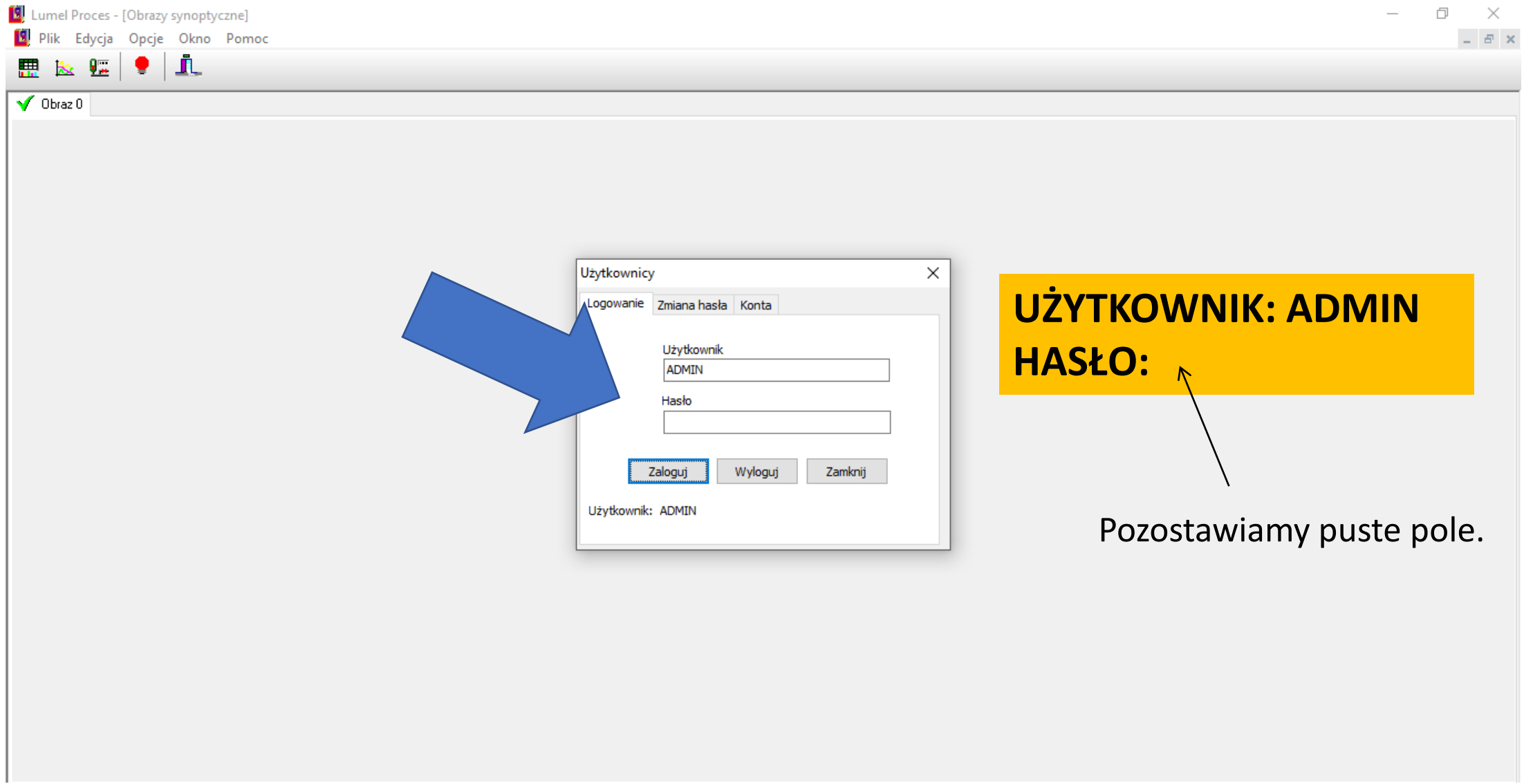

#### Jako zalogowany użytkownik możemy zmienić nasze hasło w zakładce **Zmiana hasła**. Lumel Proces - [Obrazy synoptyczne]  $\mathbb{X}$  $\Box$

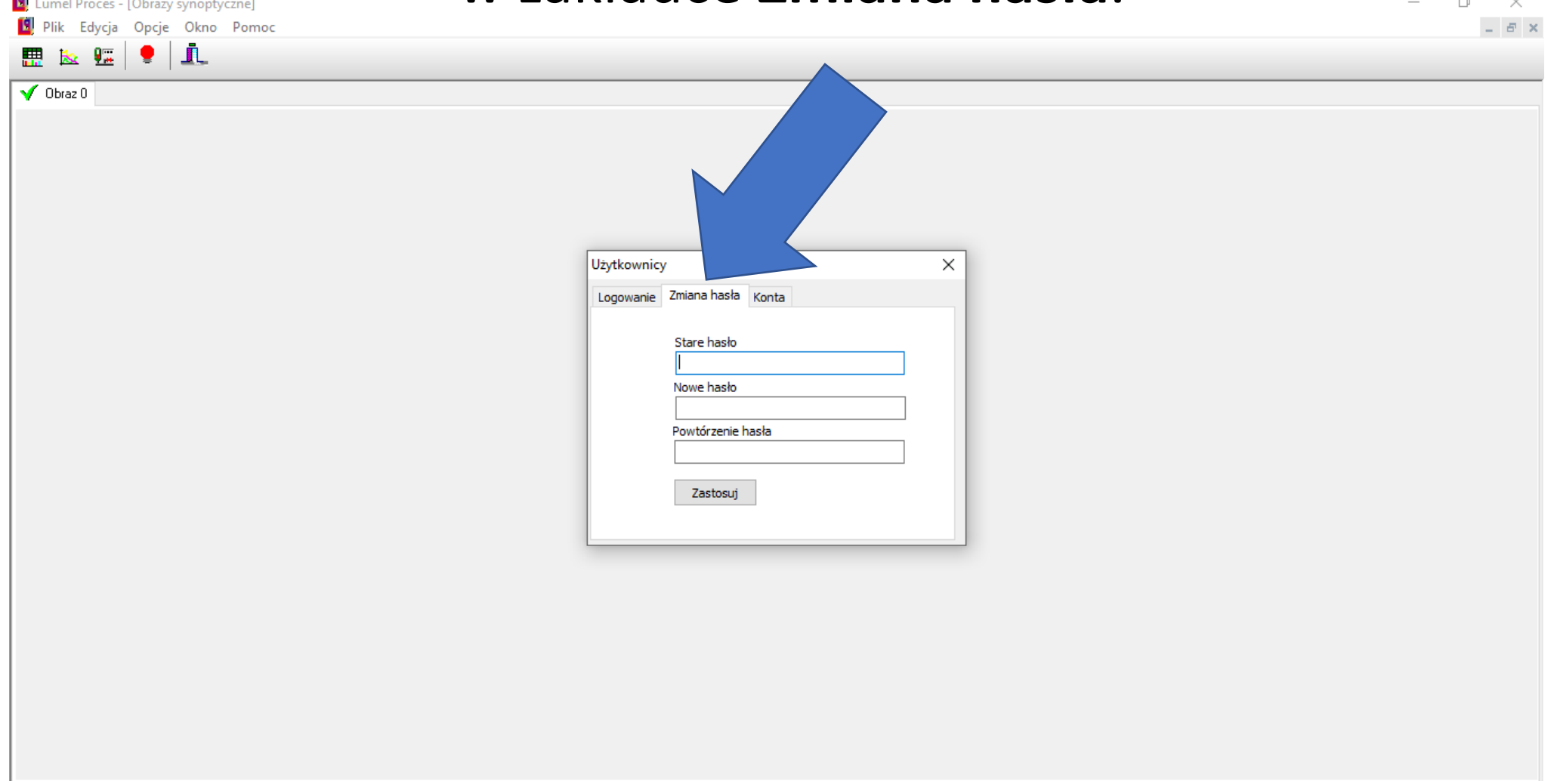

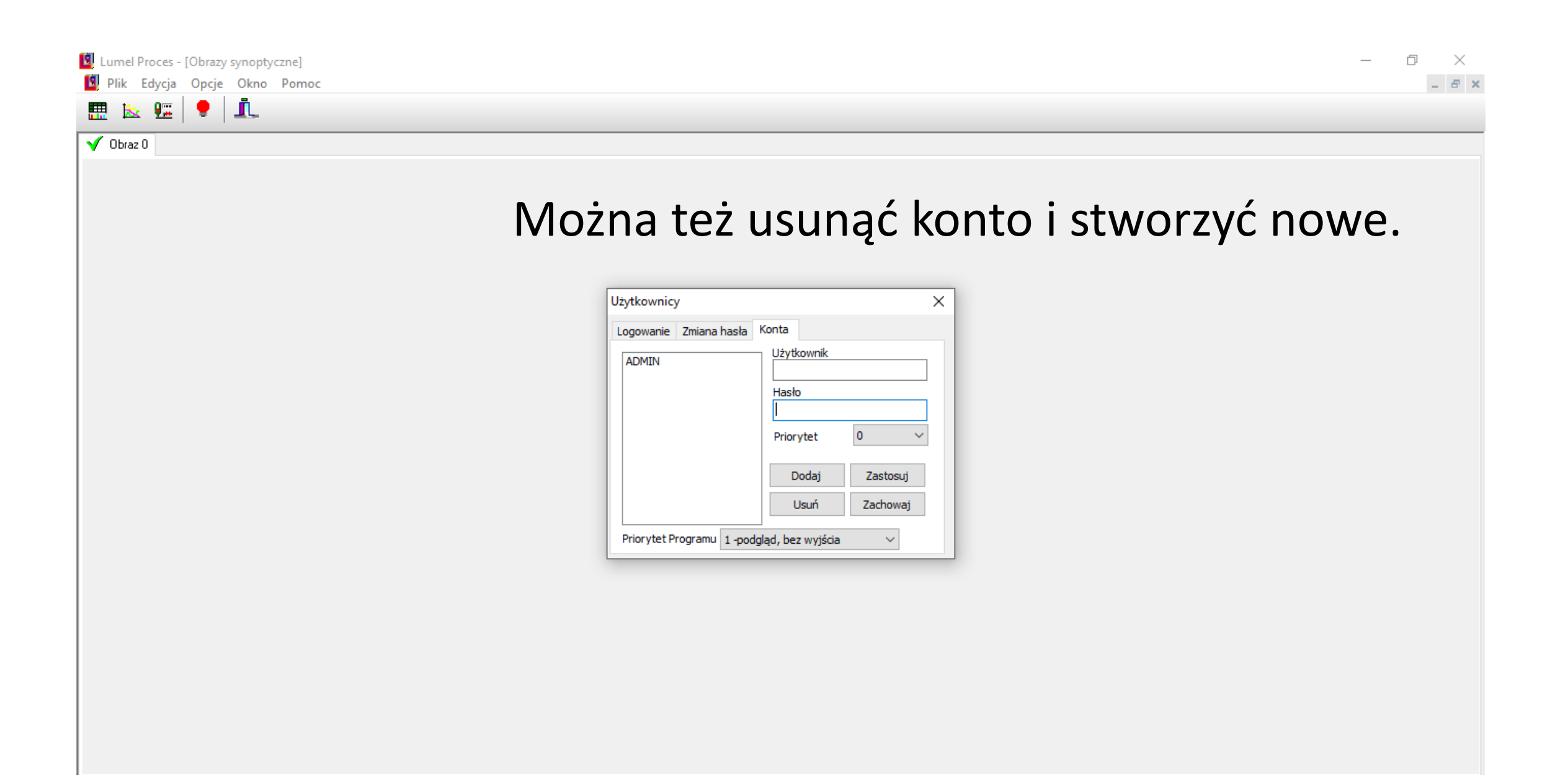

#### Wpisujemy nową nazwę użytkownika i hasło.

 $\mathbb{R}^n$ 

 $\Box$ 

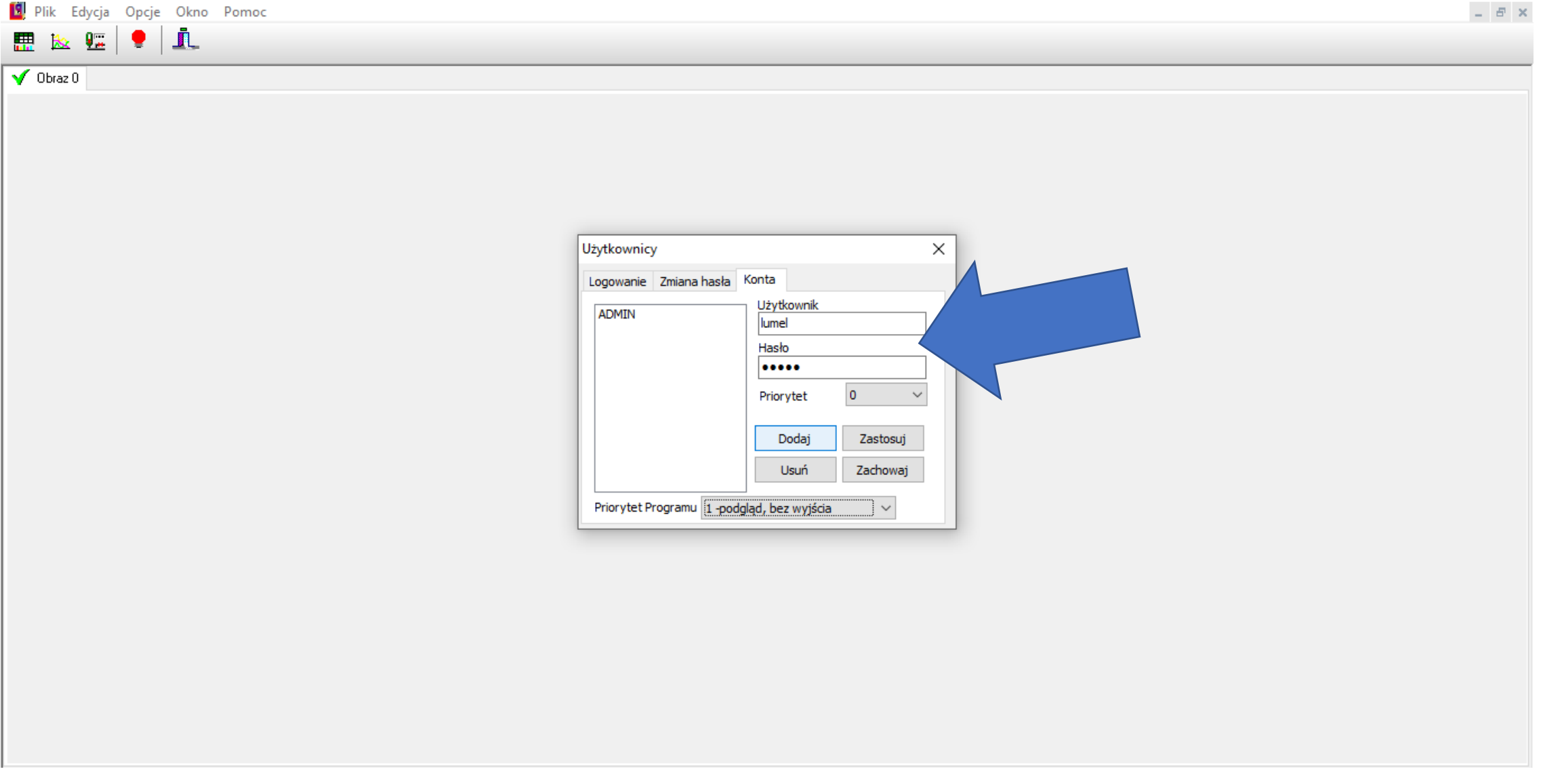

Lumel Proces - [Obrazy synoptyczne]

#### Wybierając nasz priorytet oraz priorytet uruchamiania programu, następnie przyciskając w DODAJ. Lumel Proces - [Obrazy synoptyczne] 口  $\mathbb{X}$ Edycja Opcje Okno Pomoc  $B$   $\times$  $\bullet$   $\mathbf{r}$ 爂 О.

 $\sqrt{ }$  Obraz 0

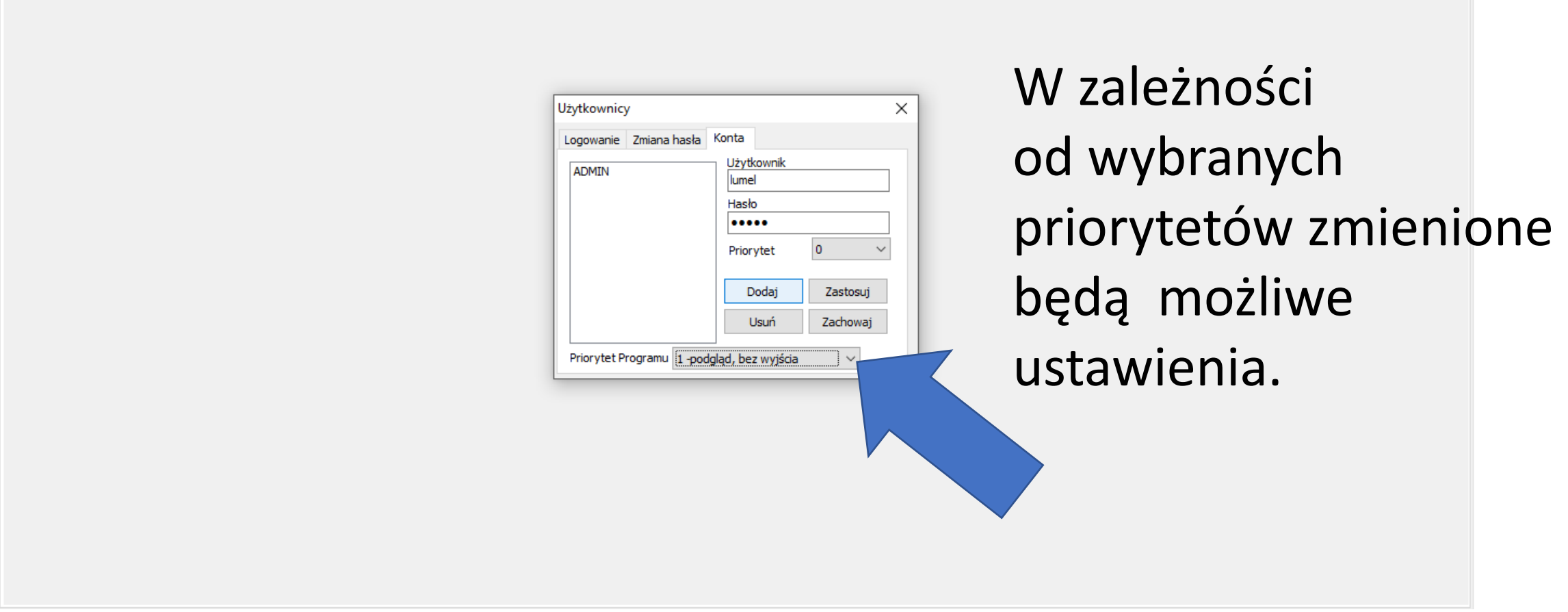

## Aby wylogować się z starego konta klikamy **Wyloguj.**

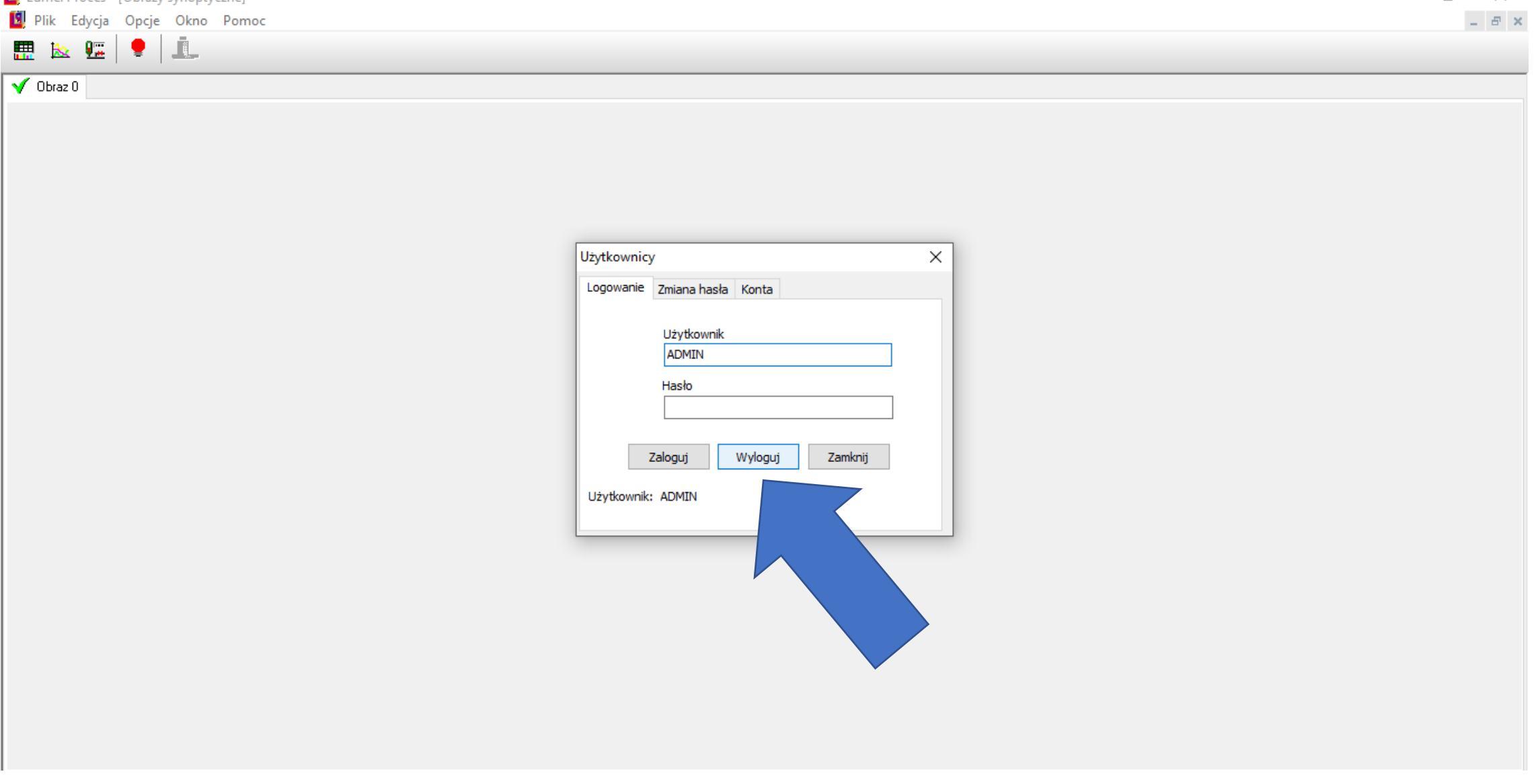

## Wpisujemy w zakładce LOGOWANIE nową nazwę użytkownika

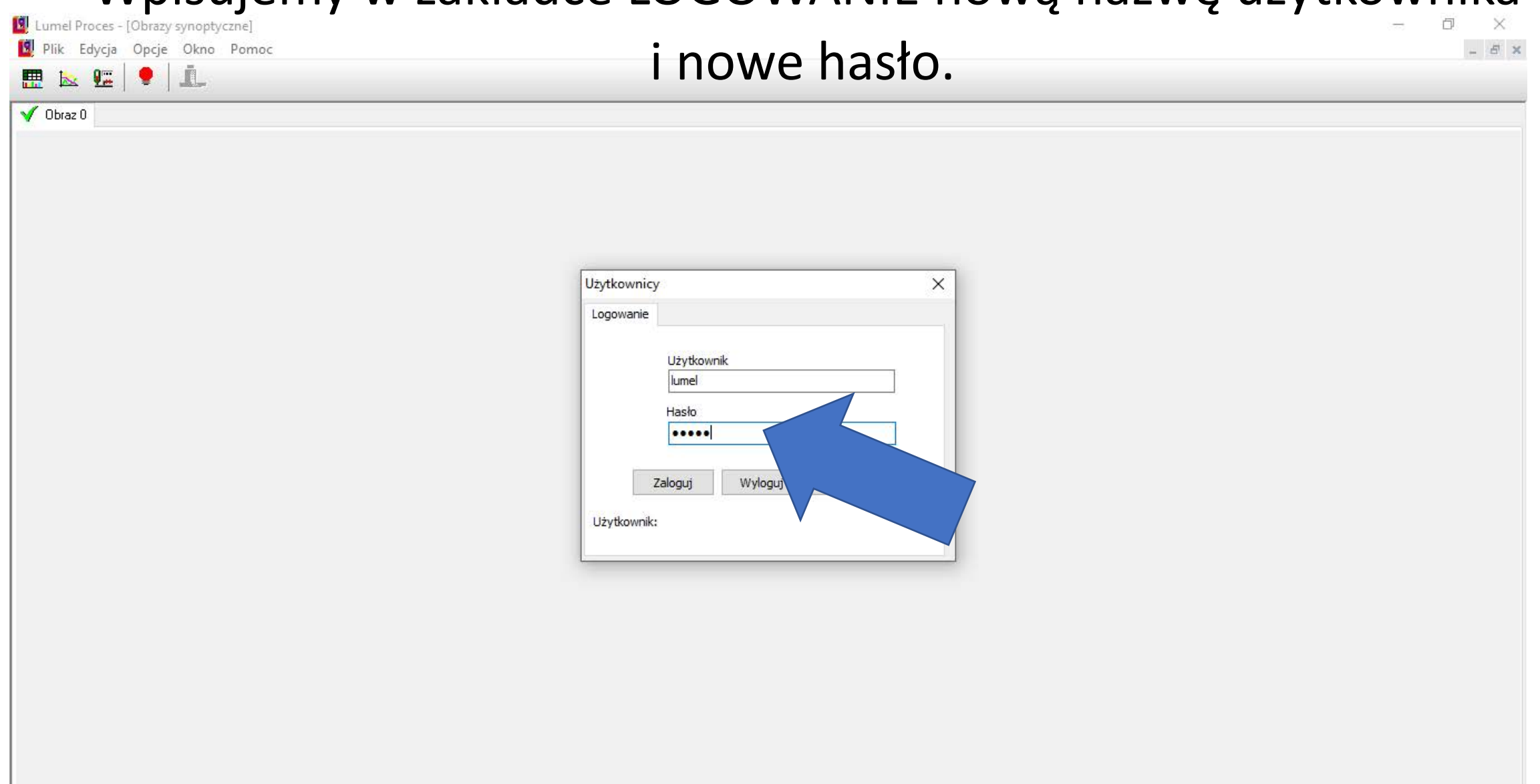

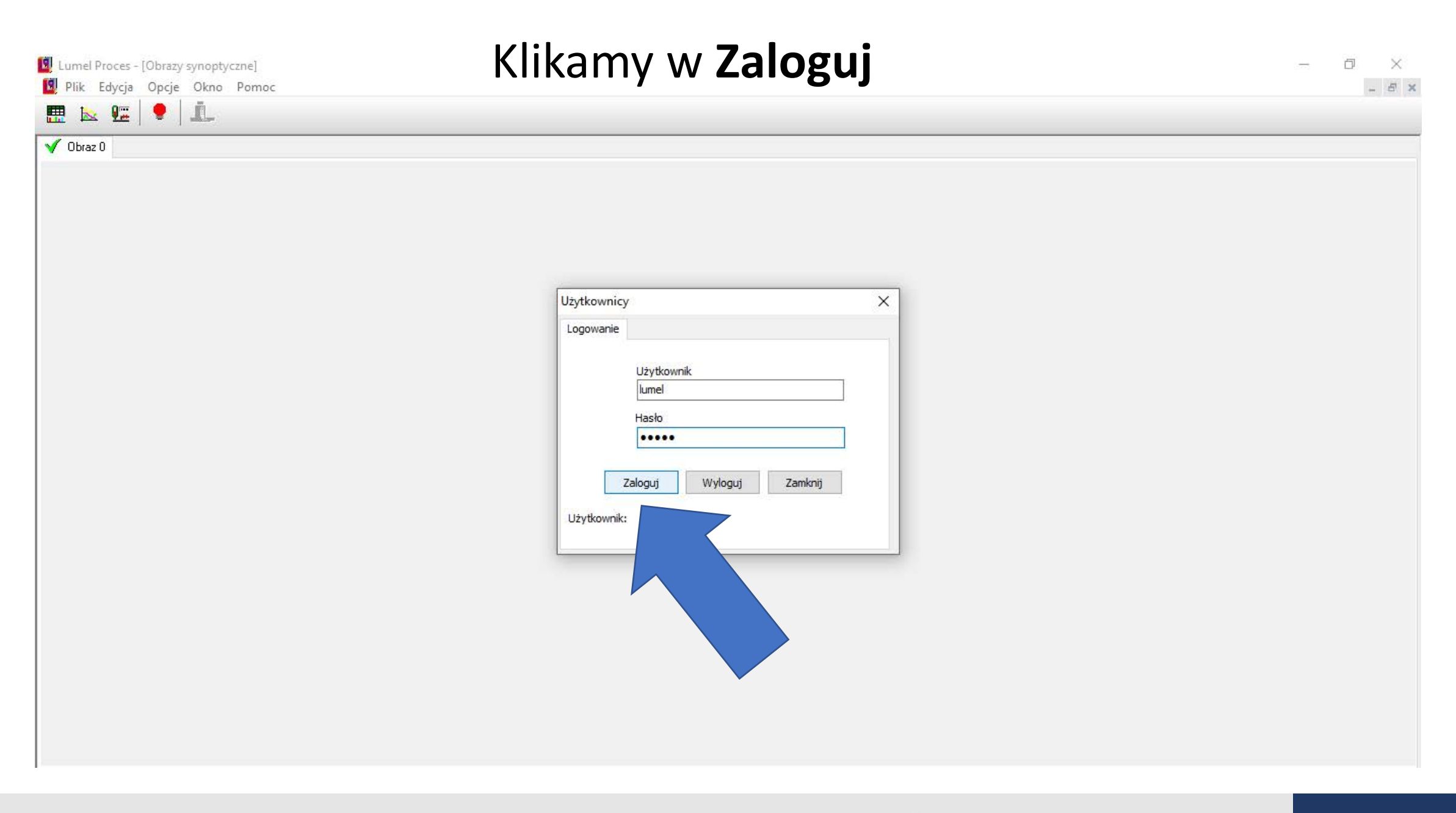

#### Zamykamy okno "Użytkownicy"

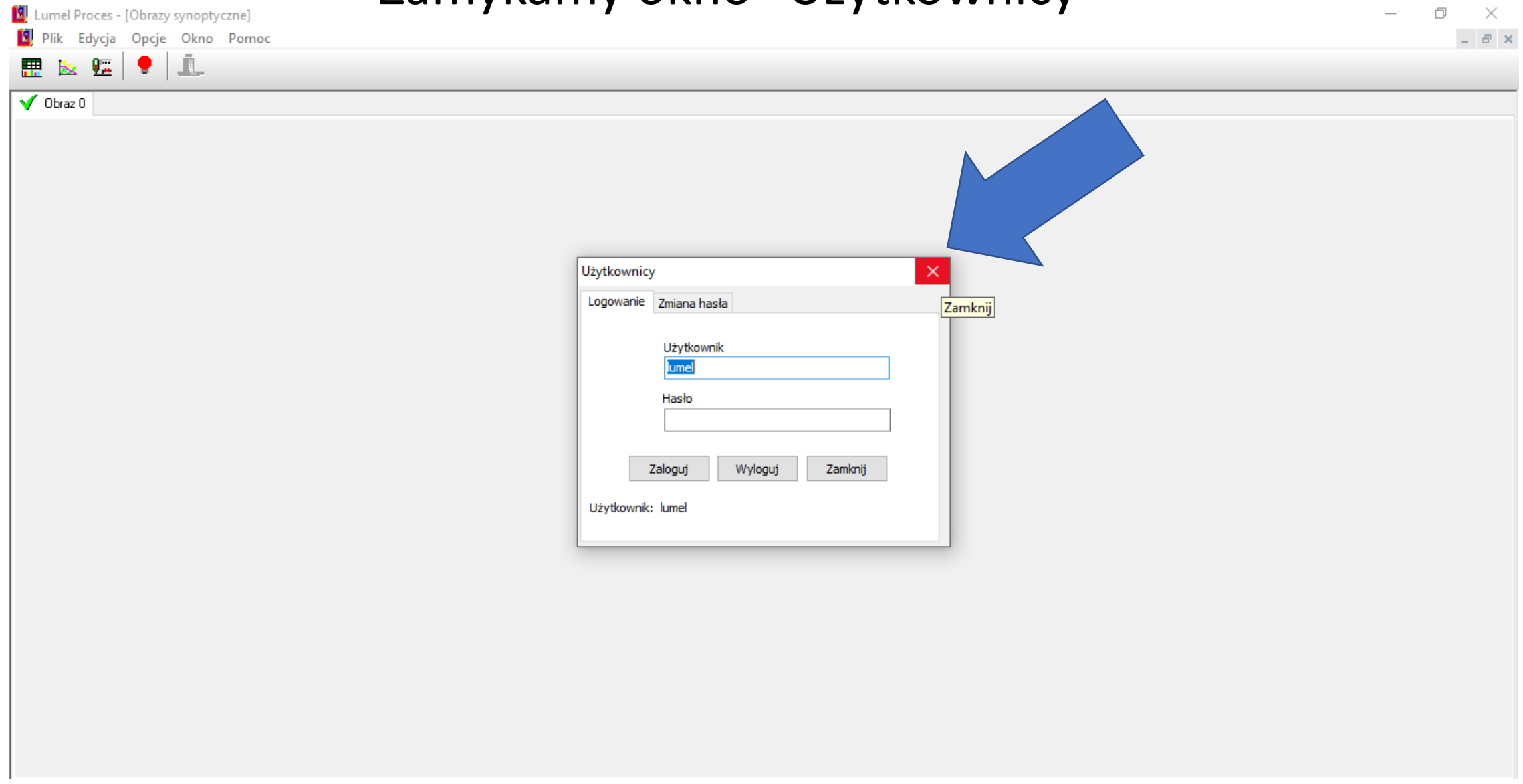

#### LUMEL

LUMEL S.A. ul. Słubicka 4, 65-127 Zielona Góra, POLAND tel. (+48 68) 45 75 100

www.lumel.com.pl